**Instrukcja korzystania z platformy edukacyjnej**

**MS Teams Uniwersytetu Rzeszowskiego**

# **Spis treści**

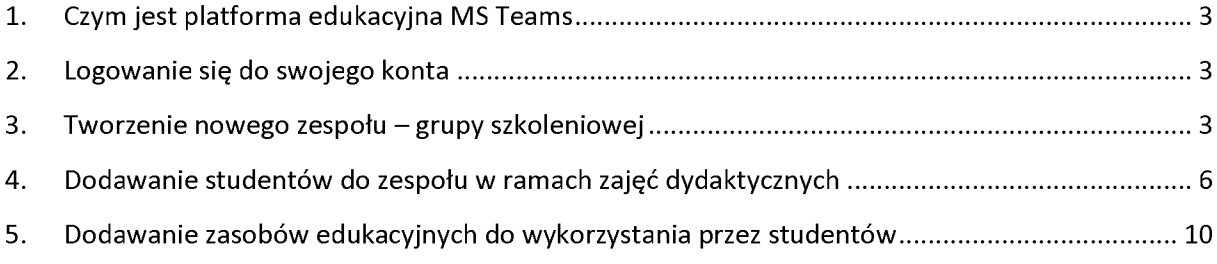

## <span id="page-2-0"></span>**1. Czym jest platforma edukacyjna MS Teams**

Microsoft Teams to kompleksowa platforma edukacyjna w ramach pakietu MS Office 365, łącząca rozmowy, treści dydaktyczne oraz aplikacje w jednym miejscu. Dzięki wykorzystaniu spersonalizowanych zasobów edukacyjnych pozwala tworzyć współpracę w ramach grupy, dodawać treści dydaktyczne, zadania czy też komunikować się z innymi członkami społeczności wykorzystując przekaż na żywo czy dostępny w aplikacji Czat. W ramach platformy Teams nauczyciel jak również student otrzymuje możliwość swobodnego korzystania z narzędzi Microsoft takich jak Word, Excel, PowerPoint, OneNote czy innych aplikacji w ramach licencji Microsoft. Zarządzanie zadaniami pozwala w prosty sposób organizować interaktywne lekcje, zapewnia spersonalizowane nauczanie oraz zapewnia skuteczne <sup>i</sup> terminowe przekazywanie raportów zwrotnych.

# <span id="page-2-1"></span>**2. Logowanie się do swojego konta**

Celem rozpoczęcia korzystania z usługi MS Teams należy wejść <sup>i</sup> zalogować się na stronie [www.office.com](http://www.office.com) lub pobrać aplikację MS Teams (np. ze strony [https://www.microsoft.com/pl](https://www.microsoft.com/pl-pl/microsoft-365/microsoft-teams/download-app)[pl/microsoft-365/microsoft-teams/download-app\)](https://www.microsoft.com/pl-pl/microsoft-365/microsoft-teams/download-app),:

- 1) login do usługi Office365 jest tworzony według wzoru:**<login>@<prac.ur.edu.pl>**<code>gdzie <login></code> oznacza nazwę wykorzystywaną w systemie Wirtualna Uczelnia lub EOD – (najczęściej choć nie zawsze -jest to połączenie pierwszej litery imienia <sup>i</sup> całego nazwiska. Na przykład login do usługi Office365 Anny Nowak może mieć postać: <u>[anowak@prac.ur.edu.pl](mailto:anowak@prac.ur.edu.pl)</u>);
- 2) hasłem do usługi Office365 jest hasło wykorzystywane w systemie Wirtualna Uczelnia lub EOD.

Hasło do Wirtualnej Uczelni lub systemu EOD można zresetować na stronie: <https://bcw.ur.edu.pl/Eduroam/ResetPassword>

<span id="page-2-2"></span>Kontakt w przypadku wystąpienia problemów technicznych związanych z logowaniem do usługi Office365: e-mail: [office365@ur.edu.pl](mailto:office365@ur.edu.pl)

### **3. Tworzenie nowego zespołu - grupy szkoleniowej**

W ramach jednego *Zespołu* nauczyciel może rozmawiać ze studentami, udostępniać pliki czy strony internetowe, przekazywać zadania do wykonania czy tworzyć Notatnik zajęć OneNote. W ramach oprogramowania użytkownik otrzymuje możliwość założenia 4 rodzajów zespołów. Zespołem wykorzystywanym przez nauczycieli do pracy ze studentem jest **zespół Klasowy**, pozwalający na współpracę nauczyciela ze studentami przy różnego rodzaju projektach czy zadaniach.

#### **W celu utworzenia nowego zespołu należy wykonać następujące kroki:**

1. Kliknij w górnym prawym rogu *Dołącz do zespołu lub utwórz nowy*

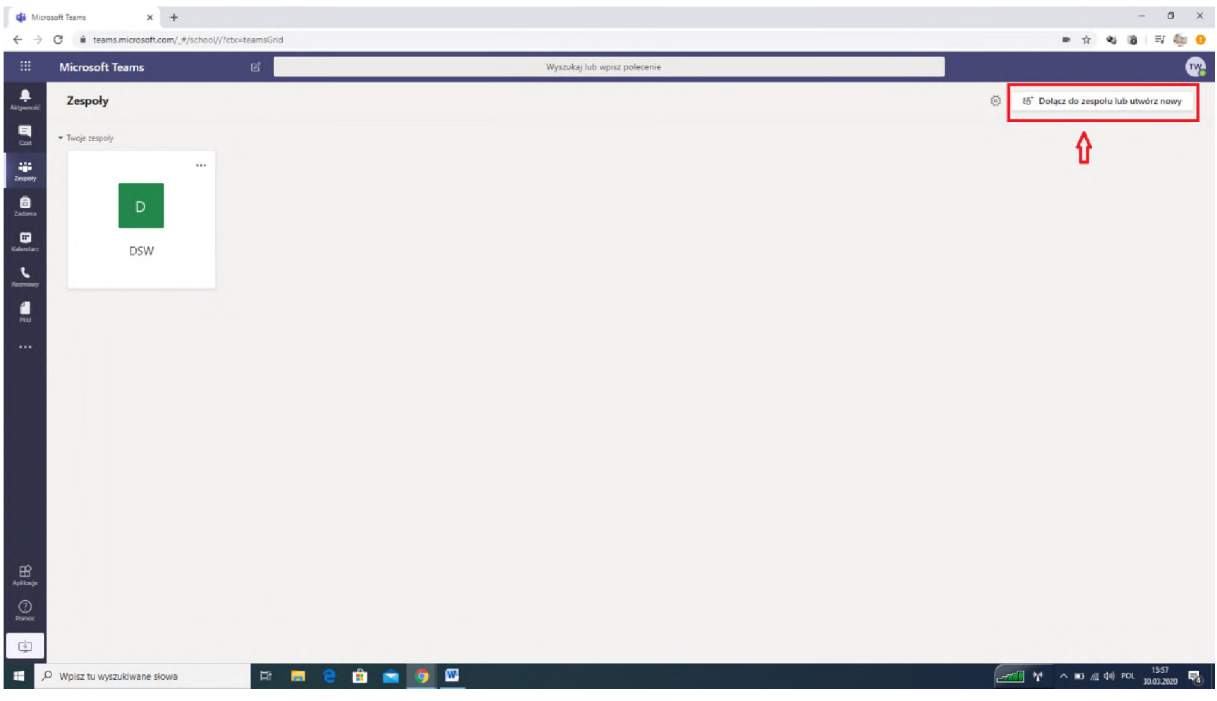

#### 2. W nowym oknie kliknąć przycisk *Utwórz zespół* **Section**

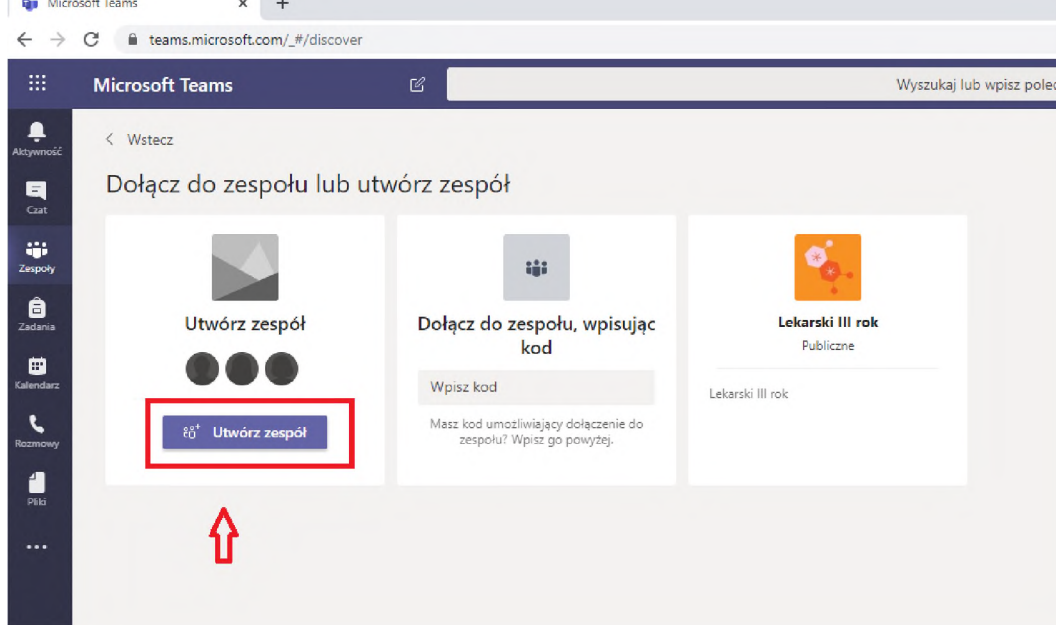

3. Wybierz opcję *Zajęcia*

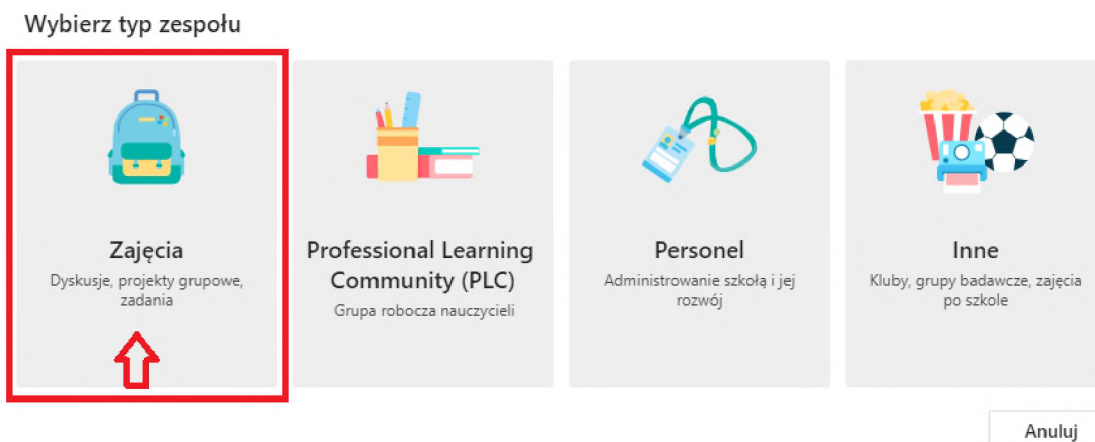

### 4. Wpisz nazwę prowadzonych zajęć

### Tworzenie zespołu

Nauczyciele są właścicielami zespołów zajęć w których uczniowie uczestniczą jako członkowie. Każdy zespół zajęć umożliwia tworzenie zadań i testów, rejestrowanie opinii uczniów oraz przydzielanie uczniom prywatnego obszaru na notatki w notesie zajęć.

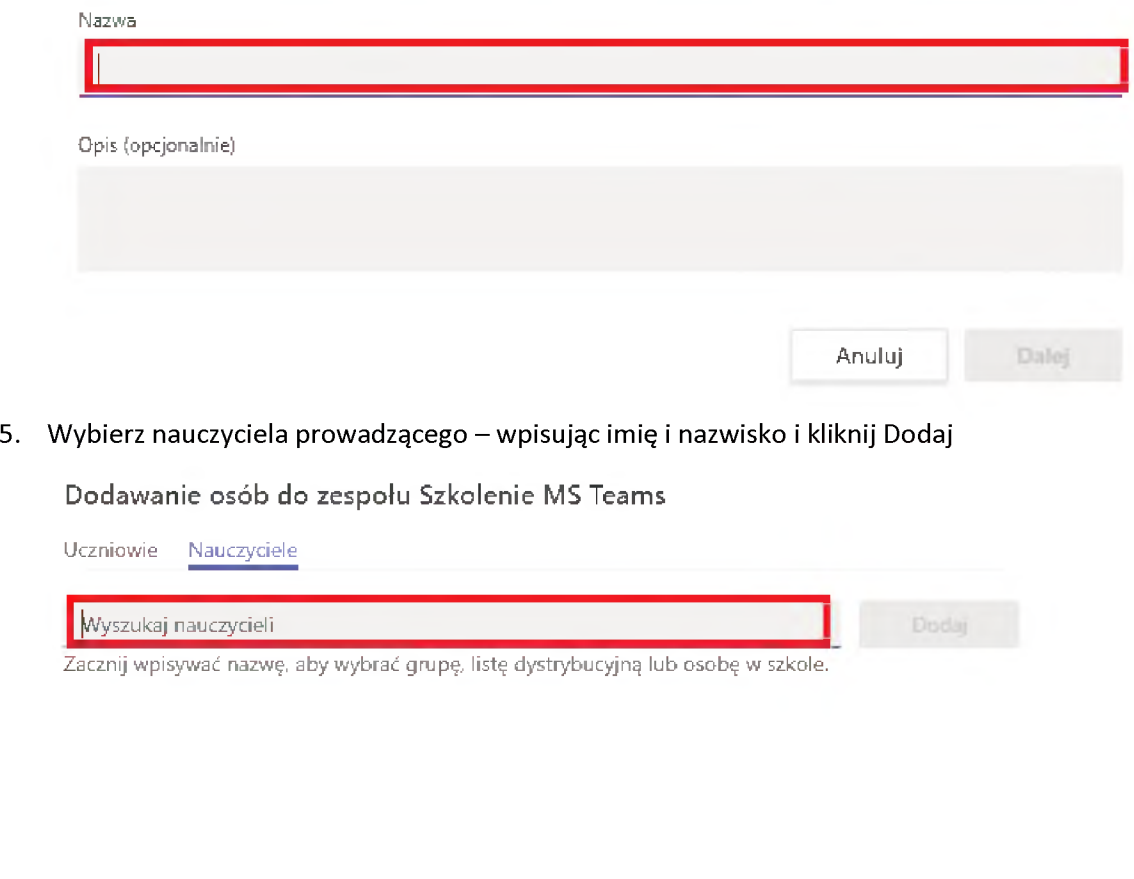

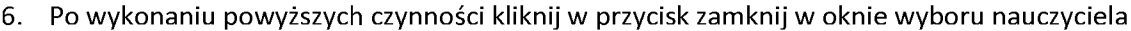

**Pomiń**

7. Po poprawnym wykonaniu powyższych kroków powinno pojawić się okno z utworzonym zespołem - <sup>w</sup> tym przypadku Szkolenie MS Teams

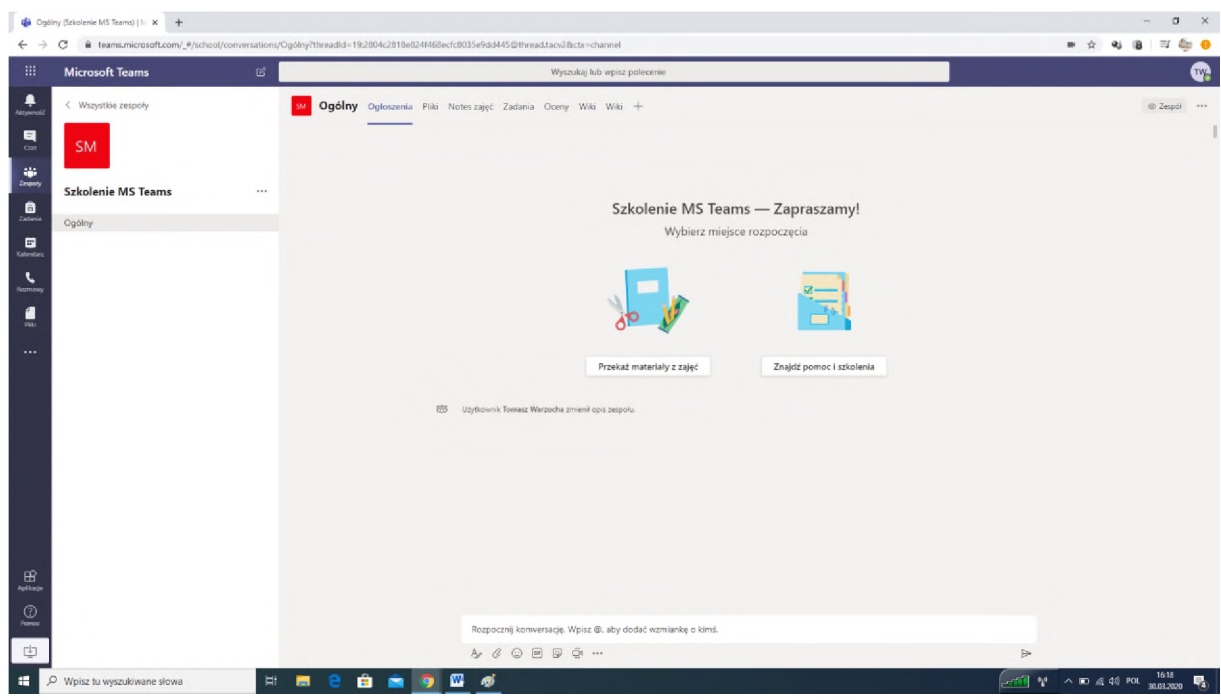

8. W celu utworzenia kolejnych zespołów wykonaj analogicznie powyższe kroki.

# <span id="page-5-0"></span>**4. Dodawanie studentów do zespołu w ramach zajęć dydaktycznych**

1. W celu dodania studentów należy kliknąć obok nazwy zespołu w 3 kropki w celu rozwinięcia opcji

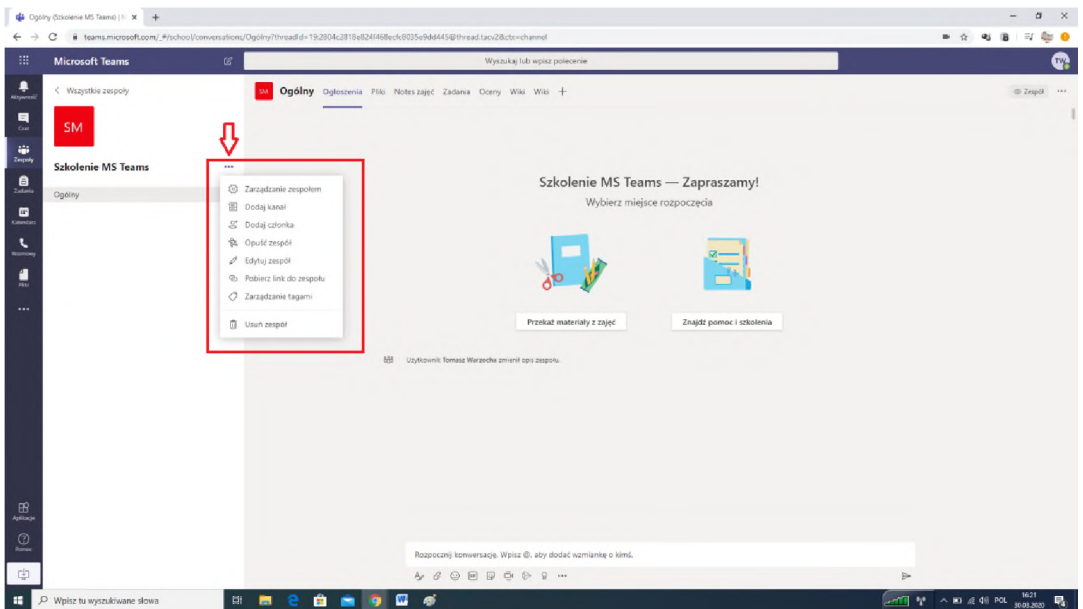

**2.** Następnie kliknij w opcję *Zarządzanie zespołem* <sup>i</sup> wybrać opcję *Ustawienia*

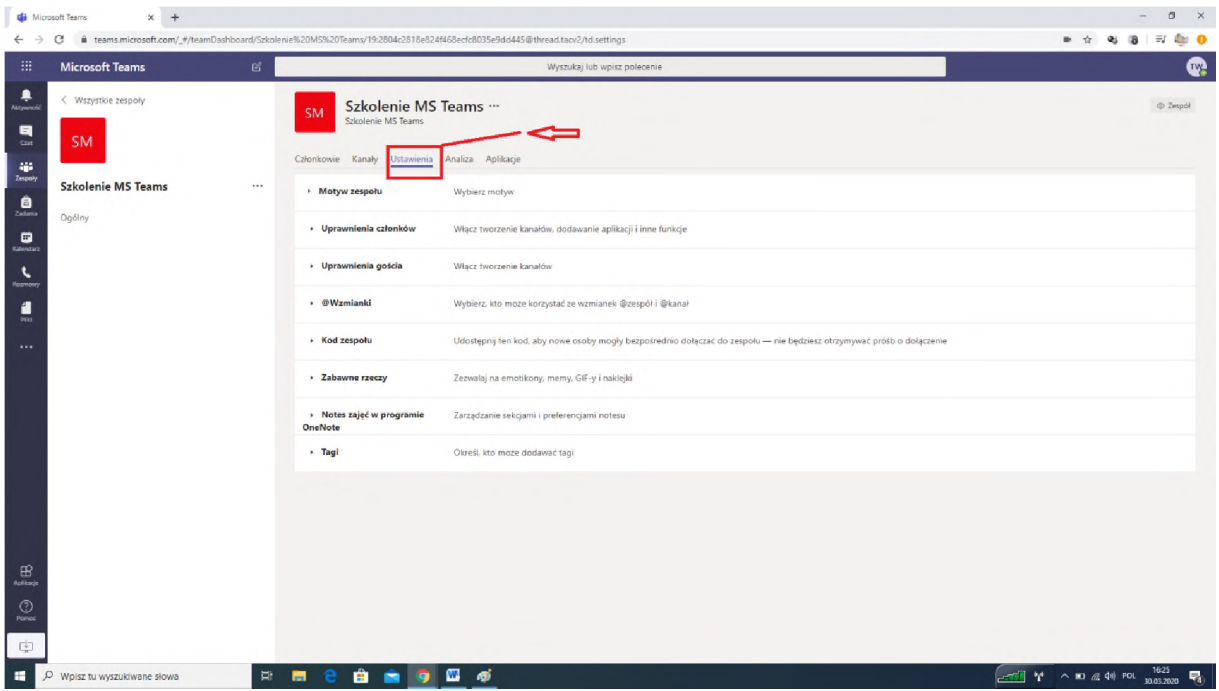

**3.** Kliknij w opcję *Kod zespołu* a następnie *Wygeneruj*

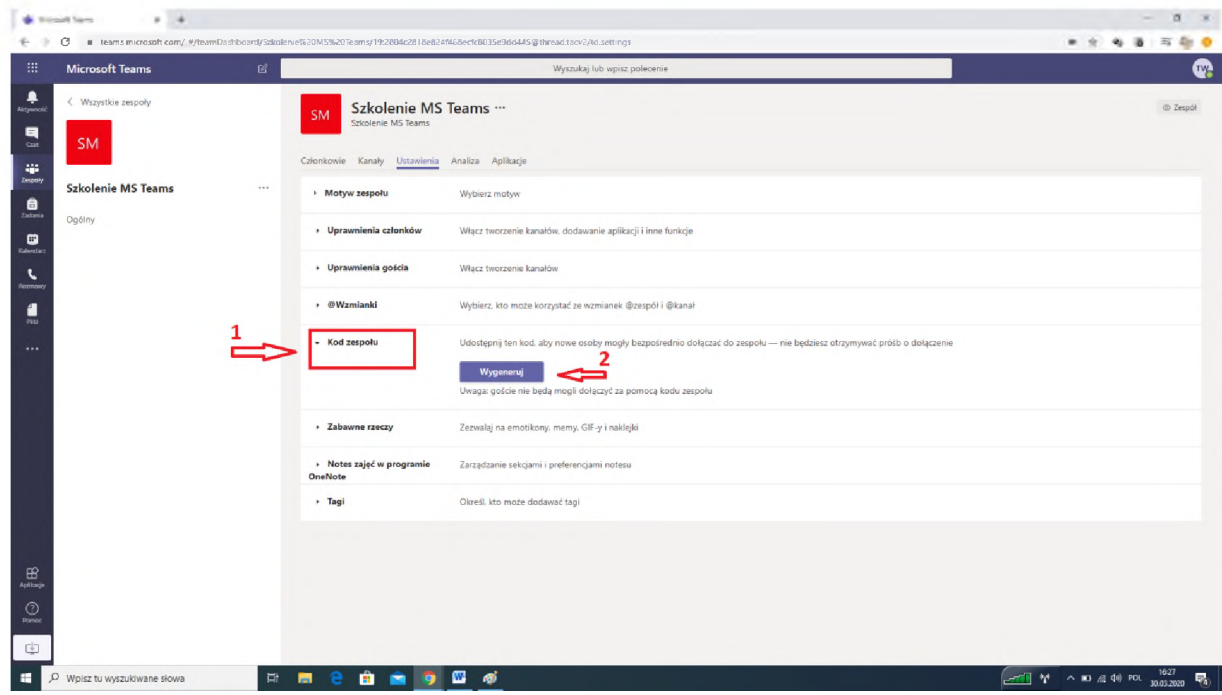

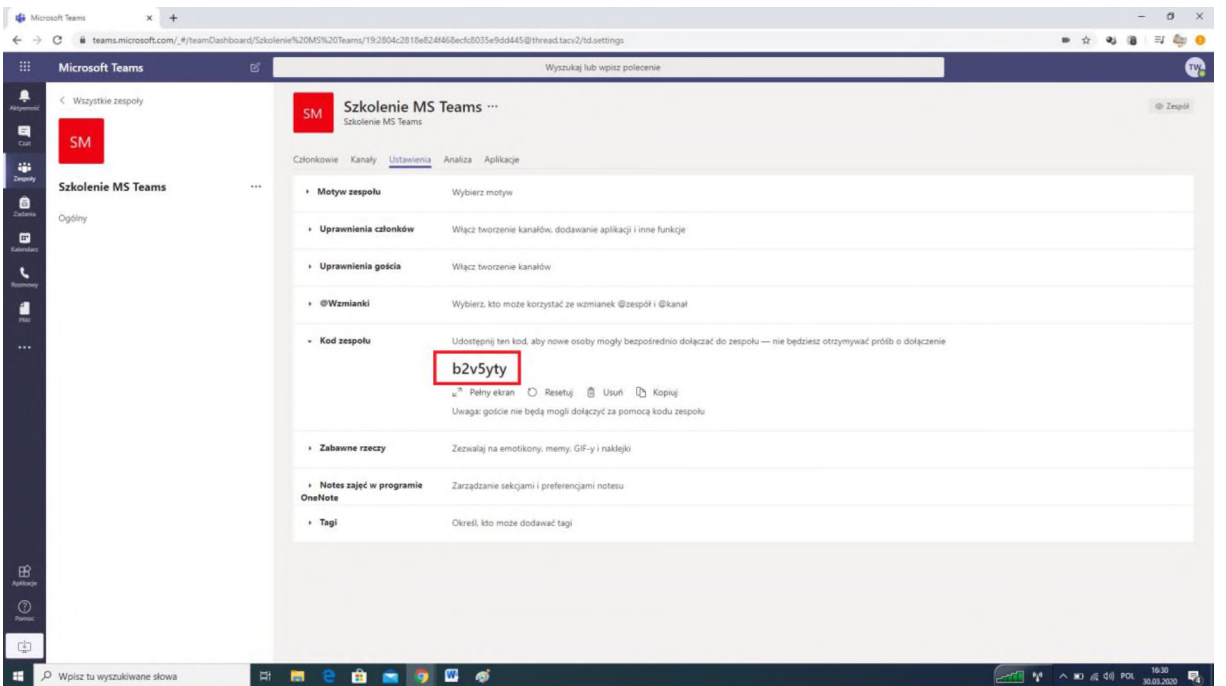

**4.** Wygenerowany kod zespołu należy przekazać poprzez Wirtualną Uczelnię studentom z wybranej grupy dydaktycznej poprzez opcję *Wysyłanie wiadomości/Wysyłanie wiadomości do własnych studentów* -wybrać grupę <sup>i</sup> kliknąć *Pokaż*

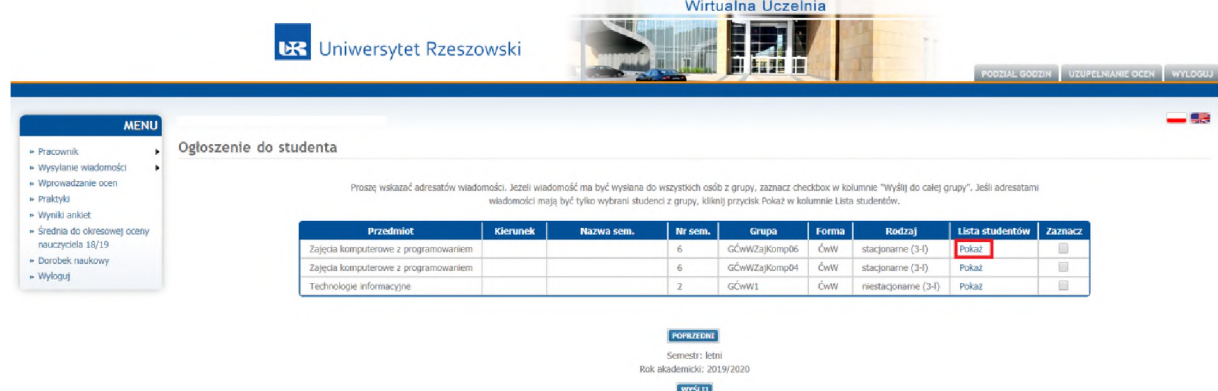

**5.** Zaznaczyć pole *Zaznacz wszystkich* <sup>i</sup> kliknąć *Wyślij*

Wskaż właściwych adresatów wiadomości

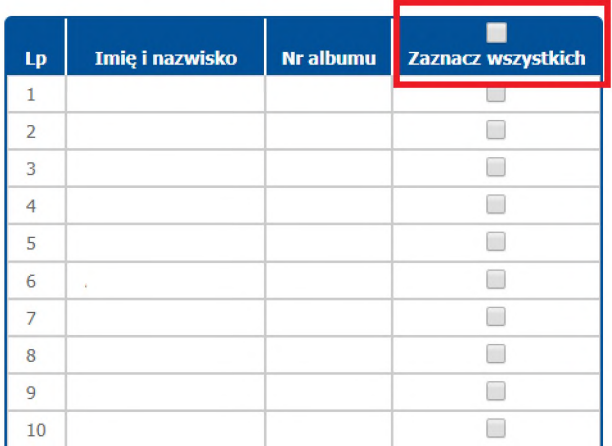

**6.** Zaznaczamy opcję **E-mail** <sup>i</sup> klikamy *Dalej*

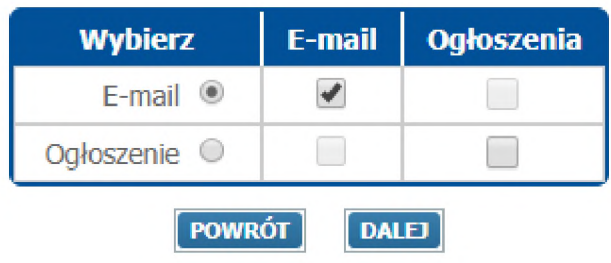

7. Wpisujemy treść wiadomości podając wygenerowany wcześniej kod dostępu <sup>i</sup> klikamy *Wyślij*

Formularz wiadomości systemu ogłoszeń Wirtualnej Uczelni

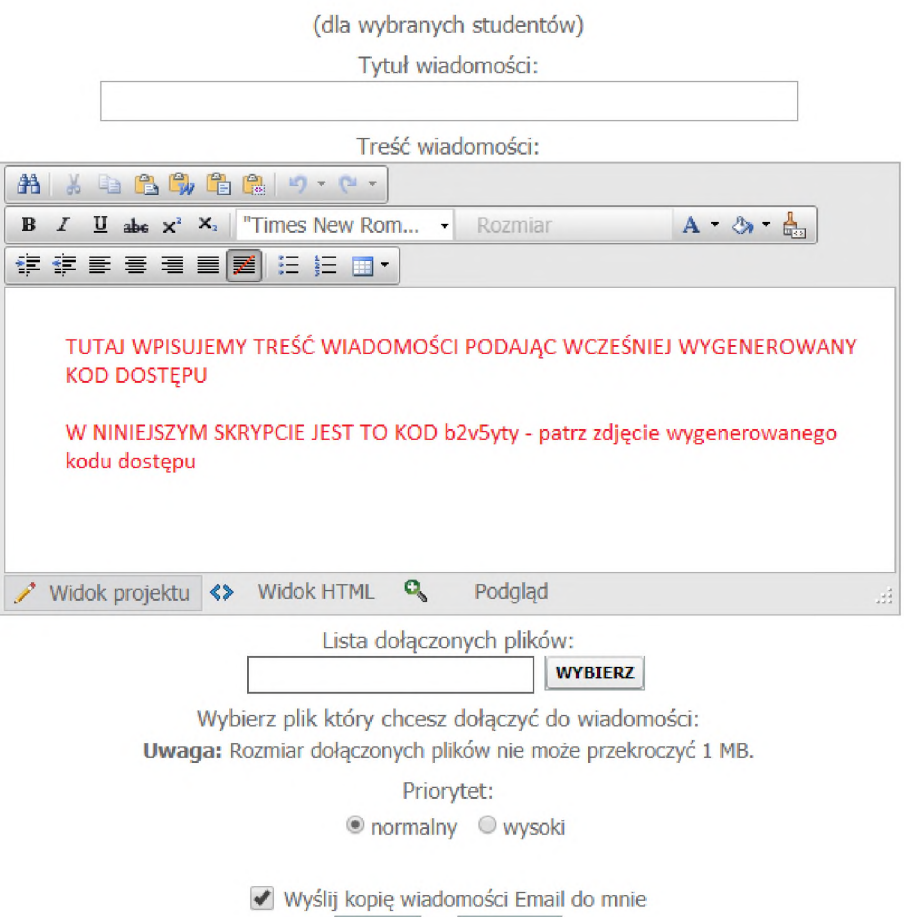

<span id="page-9-0"></span>8. W ten sposób studenci będą mogli dopisać się do utworzonego przez nauczyciela Zespołu

# **5. Dodawanie zasobów edukacyjnych do wykorzystania przez studentów**

W momencie utworzenia Zespołu standardowo tworzony jest tzw. *Kanał Ogólny*. Aby dodać pliki, które chcemy przekazać studentom klikamy w opcję *Pliki*

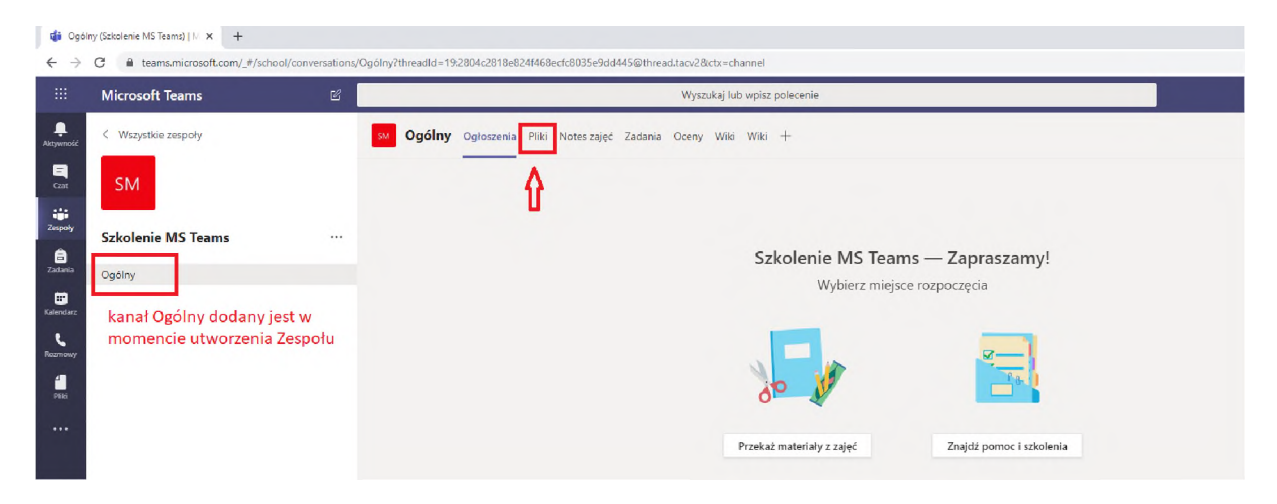

1. Możemy wybrać jedną z dostępnych opcji *+Nowy (tworzymy w programie odpowiedni dokument: Word, Excel, PowerPoint) lub Przekaż (prześlij z komputera wybrany Plik lub Folder)*

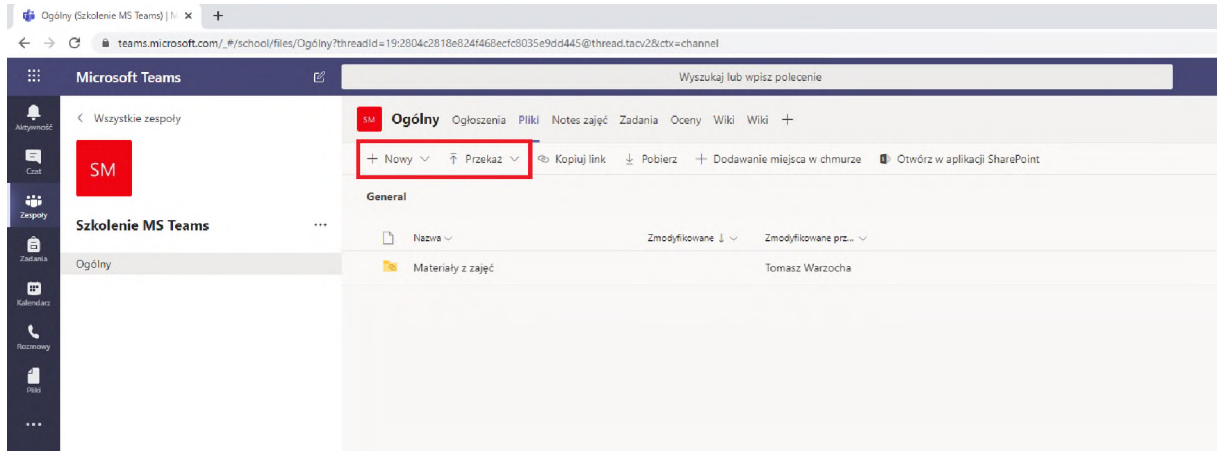

Aby dodać zadanie do wykonania przez studentów należy wykonać następujące kroki:

1. Przejdź do karty *Zadania* (1), a następnie kliknij przycisk *Utwórz* (2) znajdujący się w dolnym lewym rogu okna głównego w celu wybrania *Zadania* lub *Testu*

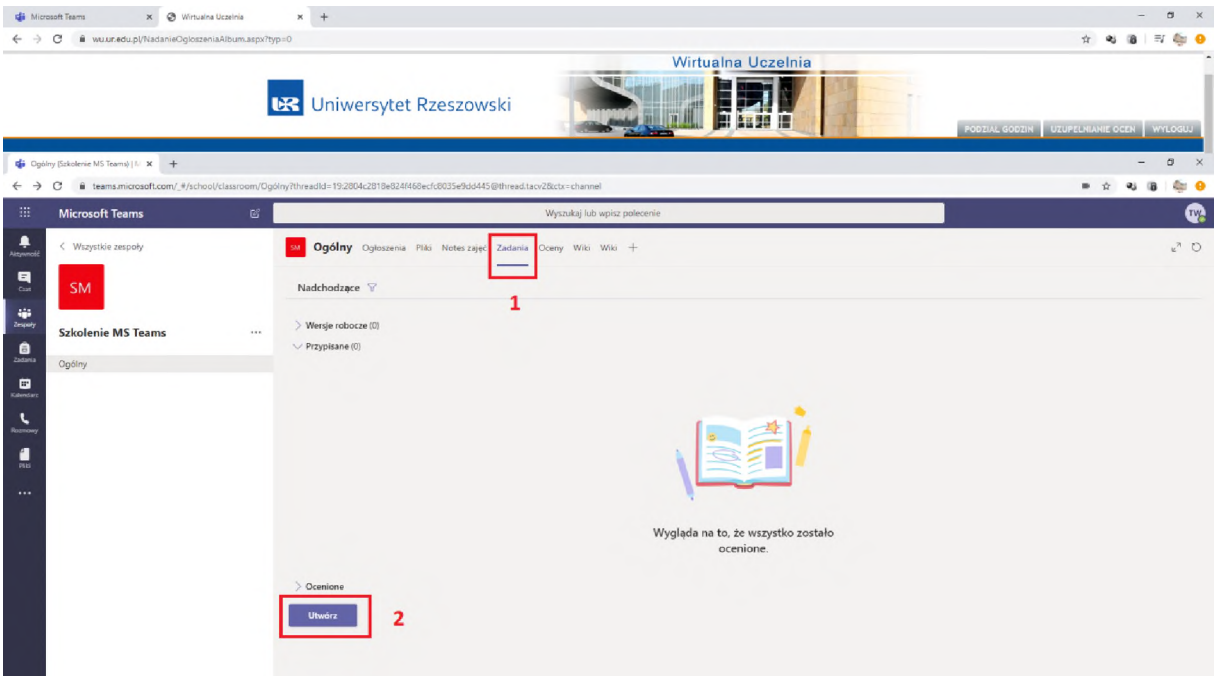

2. Wybierając opcję zadanie uzupełnij odpowiednie pola zwracając uwagę na możliwość **dodania zasobów (1)** oraz **termin wykonania (2)**

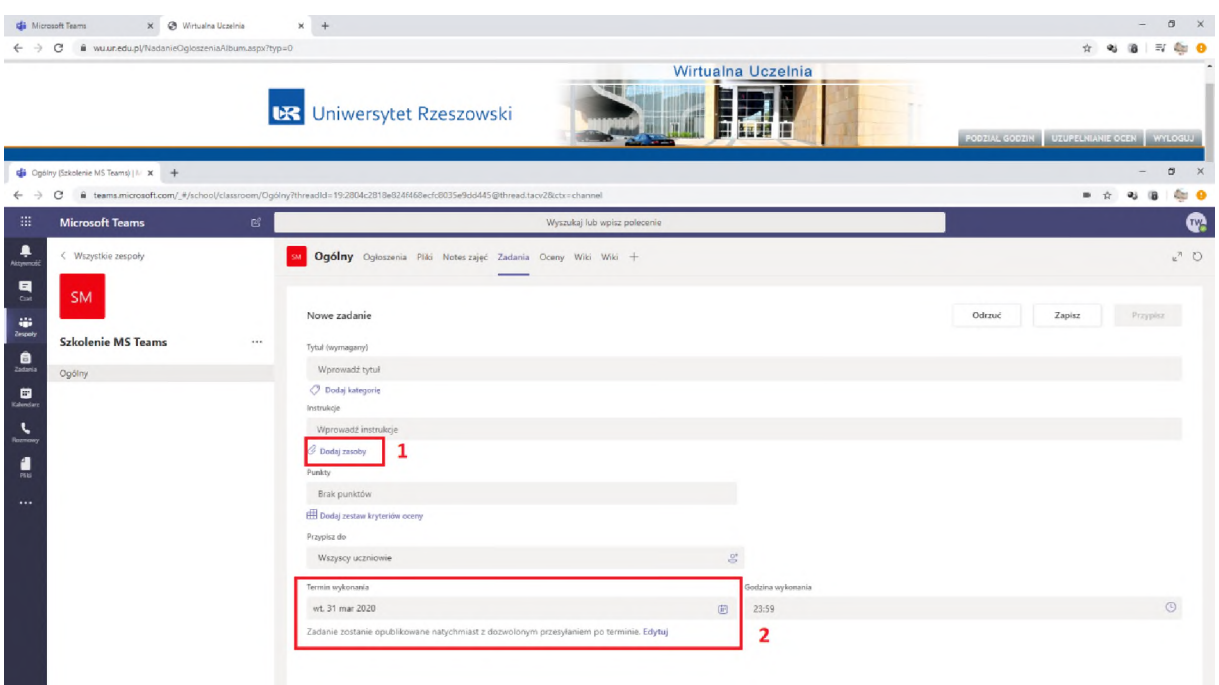

#### Możliwość edytowania zakresu terminu realizacji znajduje się poniżej

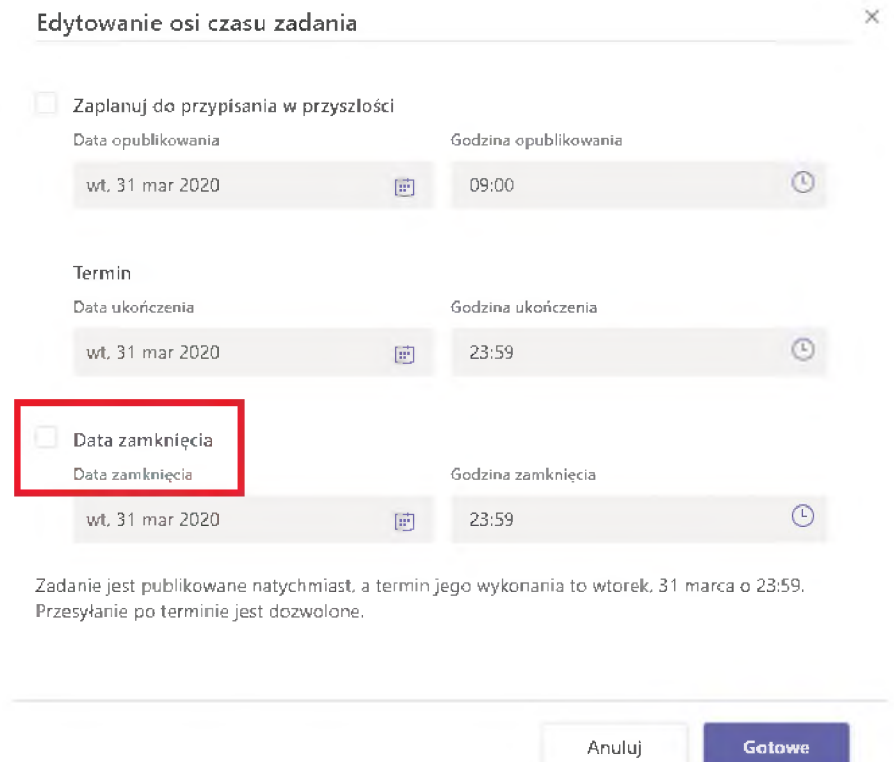

3. Po uzupełnieniu powyższych danych, dodaniu zasobów, kryteriów oceny kliknij przycisk *Przypisz* znajdujący się w górnym prawym rogu ekranu głównego. Poprawnie wykonana czynność z przypisania zadania wyświetla się w następujący sposób

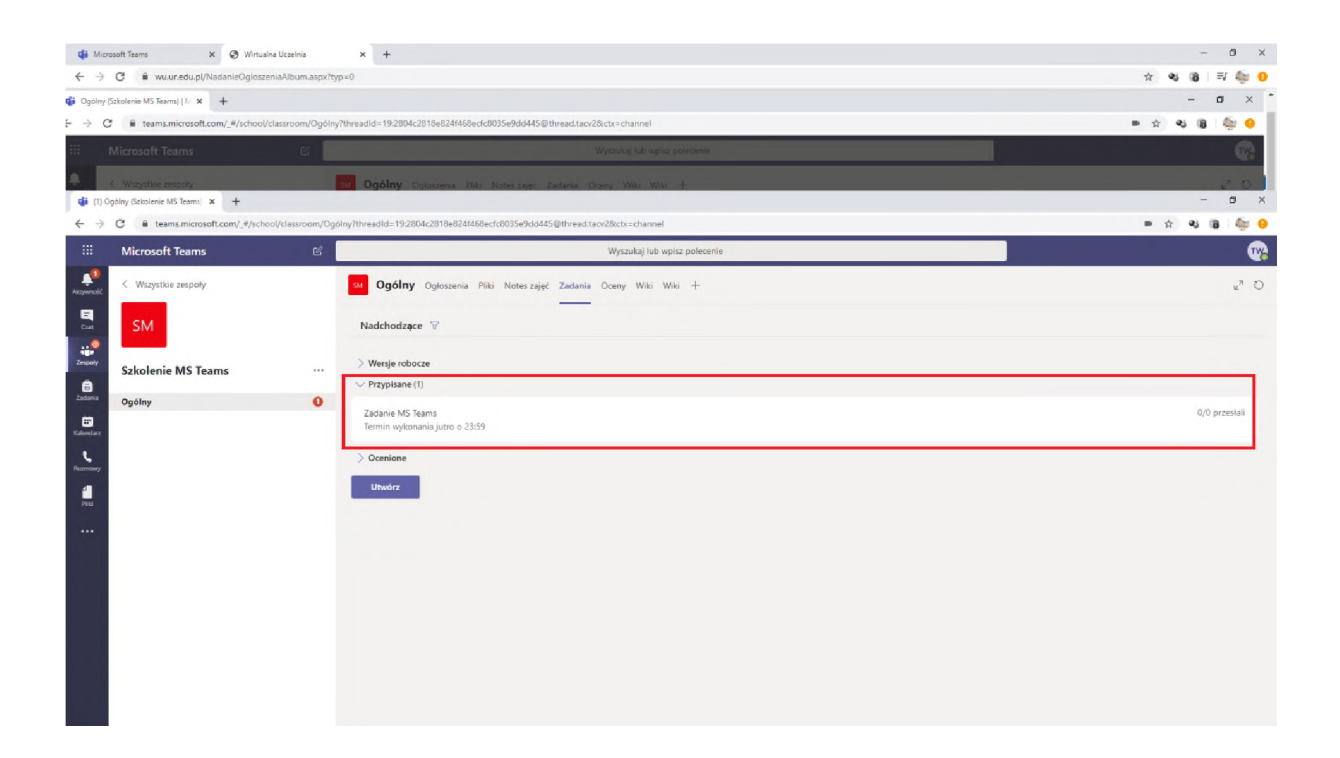